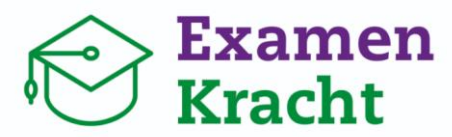

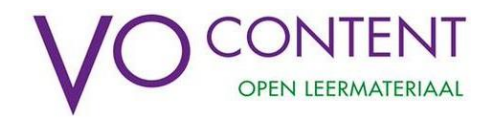

## **Hoe werkt ExamenKracht?**

Handleiding voor docenten

versie april 2023

Wil jij je leerlingen helpen zich goed voorbereiden op de examens? Met ExamenKracht kunnen zij voor veel vakken oude examens oefenen, op onderwerp oefenen, en zien wat ze al wel en nog niet zo goed beheersen. Als docent kan je ook hun voortgang zien en feedback geven! Hoe ExamenKracht werkt, lees je in deze handleiding. Heel veel succes!

# **Tien tips voor een goede examenvoorbereiding met ExamenKracht!**

- 1. Adviseer je leerlingen op tijd te beginnen met oefenen. Het is beter om de te oefenen examens over het schooljaar te verspreiden. Zo kun je ook op tijd bijsturen als dat nodig is.
- 2. Adviseer je leerlingen om vanaf een computer, laptop of tablet met ExamenKracht te oefenen. Een smartphone is niet heel handig, want dan passen de bronnen en de vragen niet naast elkaar op het scherm.
- 3. Maak een groep aan om de voortgang van leerlingen te zien die je wilt begeleiden. Dit kan een volledige klas zijn, maar bijvoorbeeld ook een bijlesgroepje (zie pag. 7, 9)
- 4. Geef je samen met een collega les in een vak? Door een groepscode te delen met een collega kunnen meerdere docenten de voortgang van een groep leerlingen volgen. (zie pag. 7)
- 5. Deel jouw mentorcode met je mentorleerlingen. Zo kan je jouw mentorleerlingen bij alle vakken volgen. (zie pag. 8, 13)
- 6. Plaats een link naar ExamenKracht in de ELO [\(https://mijn.vo](https://mijn.vo-content.nl/examenkracht)[content.nl/examenkracht\)](https://mijn.vo-content.nl/examenkracht). Dat maakt het inloggen voor leerlingen makkelijker.
- 7. Wil je een leerling specifieke feedback geven op een examenvraag? Je kunt een reactie plaatsen met tips of hints. De leerling krijgt hier melding van op zijn/haar startpagina in ExamenKracht. (zie pag. 10)
- 8. Laat leerlingen niet alleen op examen oefenen, maar ook op onderwerp. (zie pag. 17- 19)
- 9. Laat je leerlingen de (uitleg)filmpjes en extra bronnen gebruiken die bij ieder vak zijn toegevoegd. (zie pag. 5)
- 10. Mis je bepaalde informatie? Ben je een foutje tegengekomen? Of heb je een goede tip? Laat het ons weten via [www.vo-content.nl/helpdesk/.](http://www.vo-content.nl/helpdesk/) We zijn altijd benieuwd naar jouw feedback!

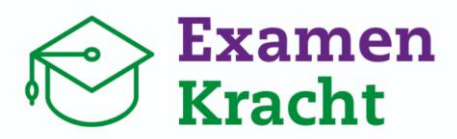

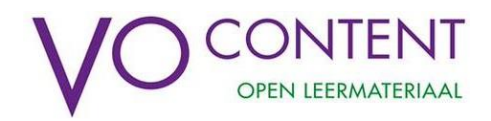

# Waar vind ik welke uitleg?

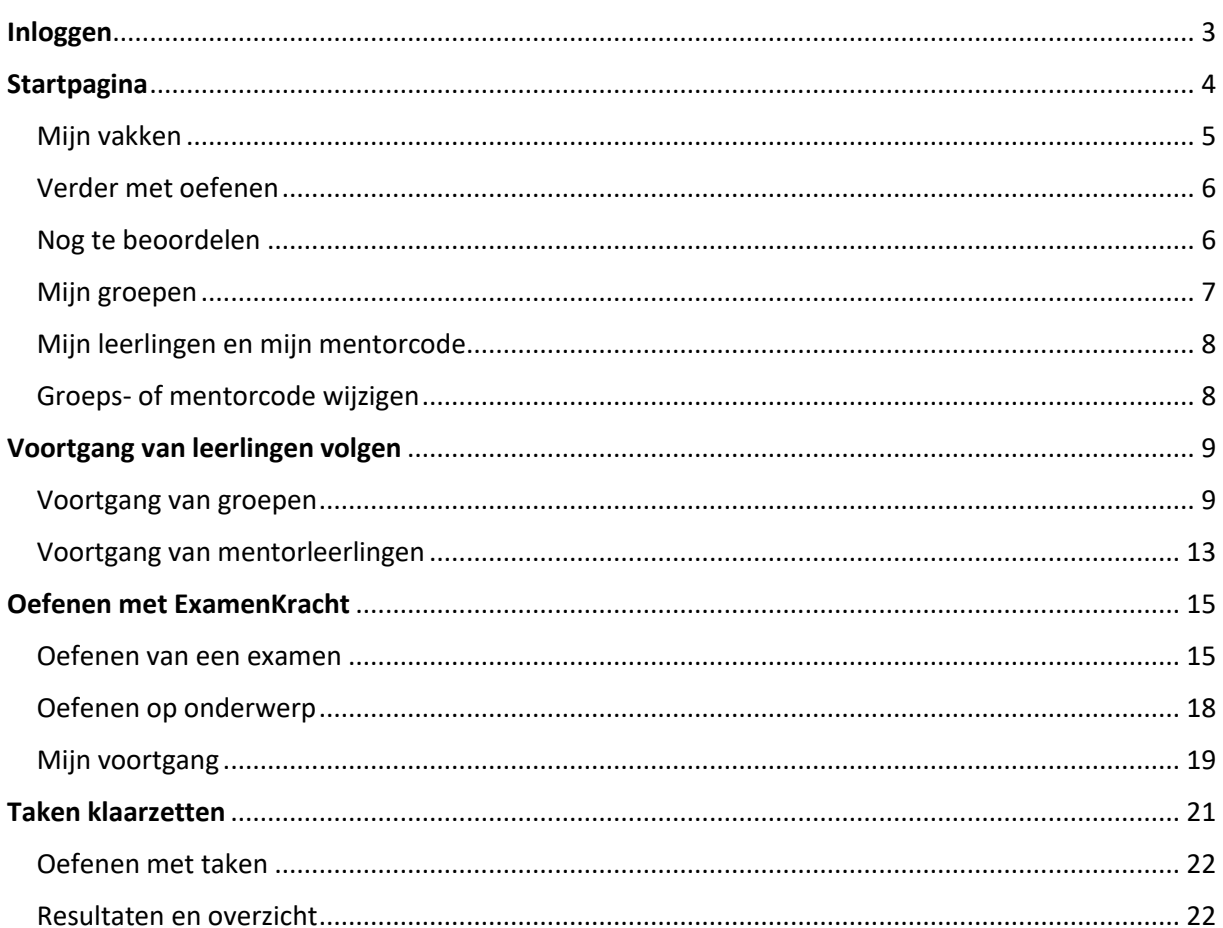

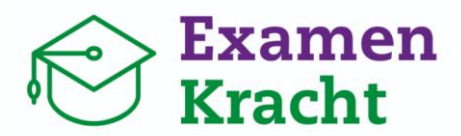

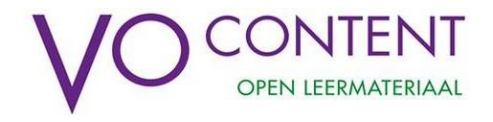

 $\overline{\mathbf{v}}$ 

 $\overline{\mathcal{S}}$ 

Ы

 $\overline{\mathbf{v}}$ 

 $\overline{\mathcal{L}}$ 

Ga verder

### <span id="page-2-0"></span>**Inloggen**

- Ga naar [mijn.vo-content.nl/examenkracht](https://povosi.sharepoint.com/sites/Extraprogrammas/Gedeelde%20documenten/General/ExamenKracht/Handleidingen%20en%20screencast/mijn.vo-content.nl/examenkracht) en log in met jouw schoolaccount via Entree. Heb je hier hulp bij nodig? Bekijk de handleiding [Hoe log ik in bij](https://www.vo-content.nl/leermateriaal/examenkracht/)  [ExamenKracht?.](https://www.vo-content.nl/leermateriaal/examenkracht/)
- Als je voor de eerste keer inlogt, vul je wat persoonlijke gegevens in en kies je een wachtwoord. Vervolgens geef je aan op welk(e) niveau(s) en met welk(e) vak(ken) je lesgeeft/wilt oefenen. Je kunt deze keuze altijd aanpassen.
- **Let op:** verifieer je e-mailadres na de eerste keer inloggen. Als je dat gedaan hebt kan je bij een storing van de ELO of Entree alsnog met je e-mailadres inloggen.

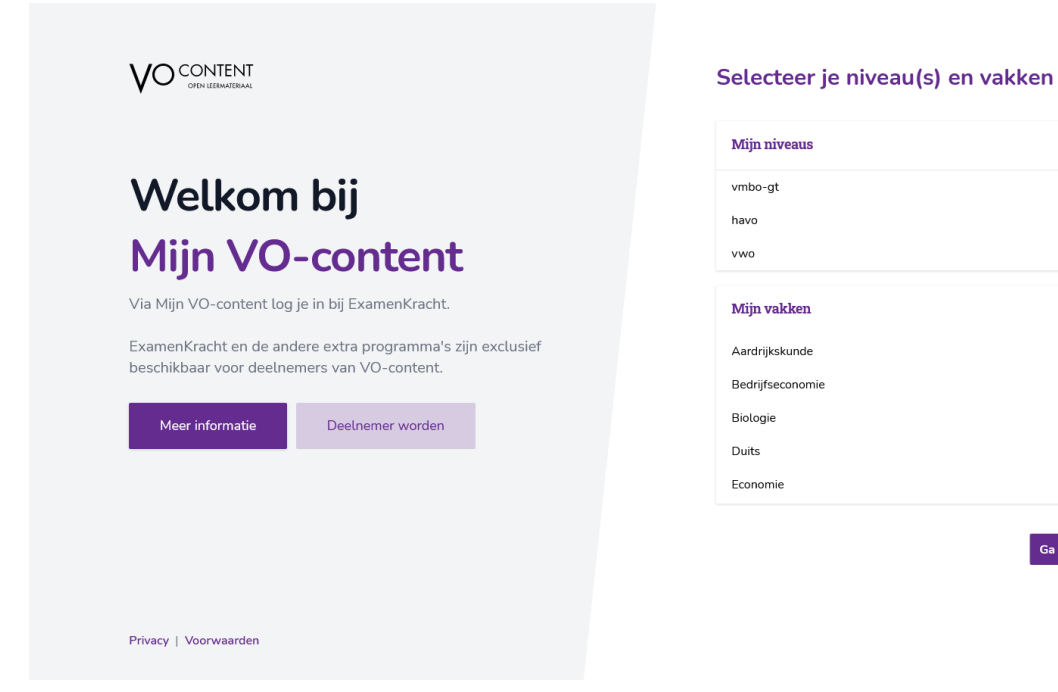

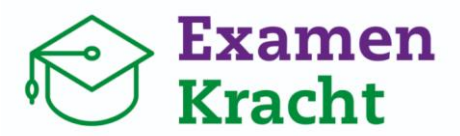

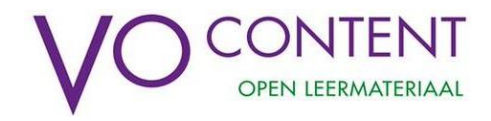

### <span id="page-3-0"></span>**Startpagina**

Na het inloggen kom je uit op de startpagina. Op de startpagina vind je:

- Een overzicht van jouw vakken aan de linkerkant: '**Mijn vakken**',
- Een overzicht van de examens waarmee je oefent: **'Verder met oefenen**',
- Een overzicht van examens die je hebt geoefend maar nog niet beoordeeld: '**Nog te beoordelen'**
- De groepen die je hebt aangemaakt en volgt: **'Mijn groepen**',
- De mogelijkheid om je als docent bij een groep van een andere docent aan te sluiten: '**Word lid van groep**',
- De mentorleerlingen die je volgt: **'Mijn leerlingen'**,
- De mogelijkheid om een mentorcode te delen met leerlingen: **'Mijn mentorcode**'.

*De startpagina voor leerlingen ziet er op hoofdlijnen hetzelfde uit. Natuurlijk kunnen zij geen groepen aanmaken en bewerken. Waar jij 'Mijn leerlingen' ziet, zien zij hun mentor.*

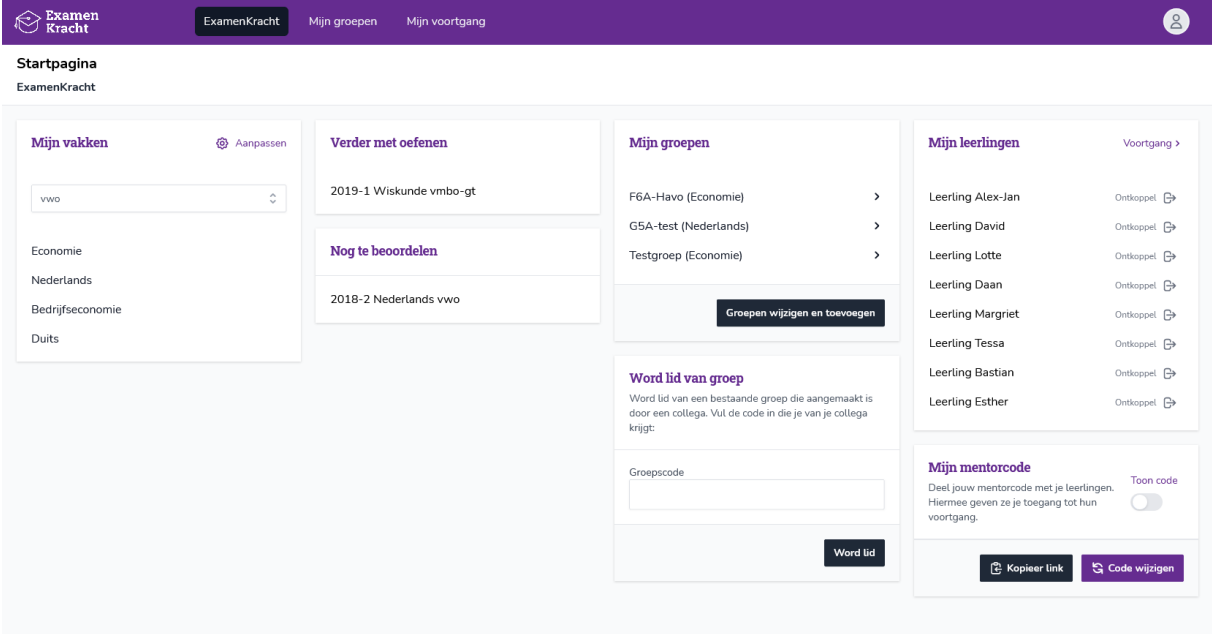

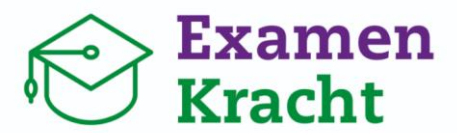

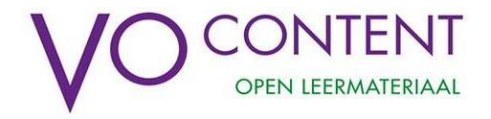

### <span id="page-4-0"></span>Mijn vakken

Dit is het overzicht van de vakken die je geeft en/of de vakken waarvan je examens wilt oefenen.

- Mis je een vak? Gebruik dan de knop 'Aanpassen' om jouw gekozen niveaus en vakken aan te passen.
- Geef je een vak of meerdere vakken op verschillende niveaus? Dan kan je bovenaan het juiste niveau selecteren. De vakken van dat niveau verschijnen dan in het overzicht.

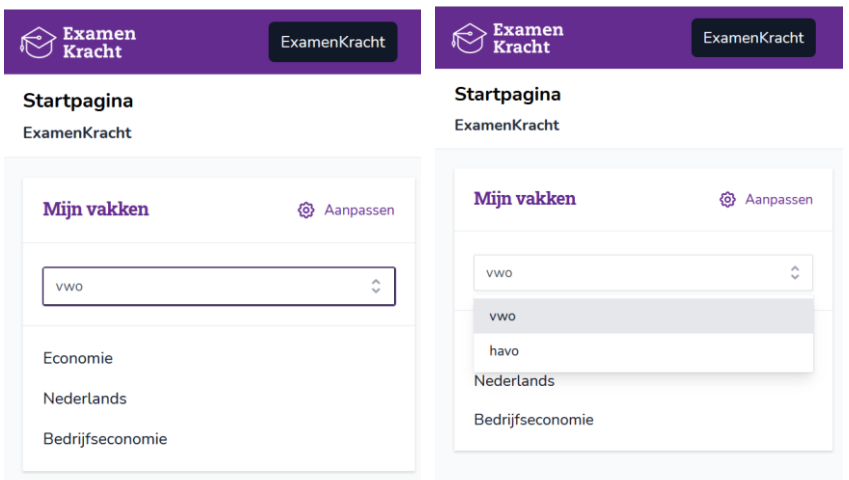

- Klik op een vak om met examens of onderwerpen van dat vak te bekijken. Je gaat dan direct naar de vakpagina van het vak van je keuze.
- Elk examenvak heeft een eigen vakpagina, met een overzicht van de oefenexamens en de examenonderwerpen:

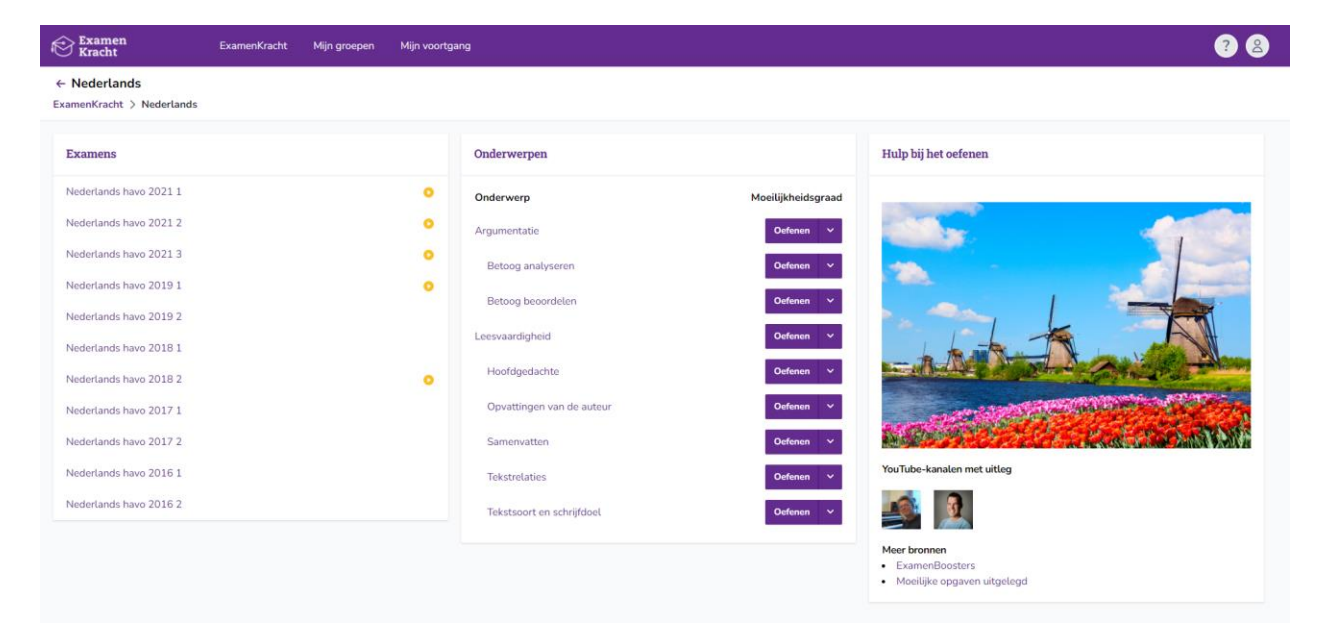

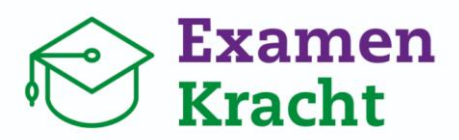

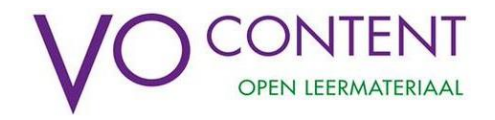

- → **Examens:** Aan de linkerkant vind je het overzicht van de oefenexamens voor het gekozen vak. Een oranje icoontje **b** betekent dat je een examen bent gestart, maar nog niet alle vragen hebt gemaakt. Een groen icoontje  $\bullet$  laat zien dat je een compleet examen hebt afgerond.
- → **Onderwerpen:** In het midden van de vakpagina vind je alle (sub)onderwerpen voor het gekozen examenvak. Bij elk (sub)onderwerp kun je een examenvraag bekijken. Klik op 'Oefenen' voor een vraag met een willekeurige moeilijkheidsgraad. Klik op het pijltje naast 'Oefenen' om een moeilijkheidsgraad naar keuze te selecteren:

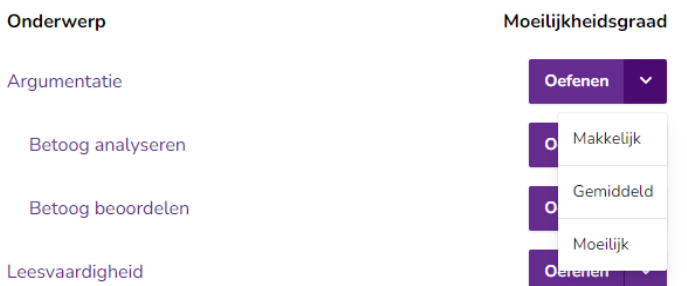

Meer informatie over oefenen op onderwerp vind je op pagina 14.

- → **Hulp bij het oefenen**: Hier vind je links naar handige websites en YouTube kanalen waarin de examenstof en moeilijke examenopgaven worden uitgelegd.
- Als je bovenaan een vakpagina op 'ExamenKracht' klikt, ga je weer terug naar de startpagina met jouw vakken.

### <span id="page-5-0"></span>Verder met oefenen

In dit overzicht vind je de examens van alle vakken waar je mee gestart bent. Zo kun je weer terug naar waar je bent gebleven was.

- Klik op een examen naar keuze om te bekijken/verder te gaan met oefenen.
- Als je een examen hebt afgerond en beoordeeld, dan verdwijnt dit examen uit het overzicht "Verder met oefenen".

### <span id="page-5-1"></span>Nog te beoordelen

In dit overzicht vind je de examens die je geoefend hebt, maar nog niet beoordeeld. Dit is met name voor leerlingen belangrijk: na beoordeling wordt het eindcijfer berekend en kan jij als docent feedback geven.

Als je een examen beoordeeld hebt verdwijnt het uit dit overzicht, en is het terug te vinden via de vakpagina.

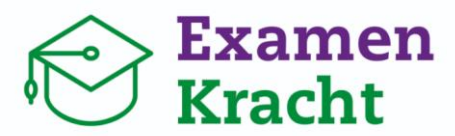

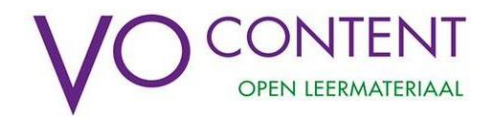

### <span id="page-6-0"></span>Mijn groepen

Als docent kun je groepen aanmaken om de voortgang van leerlingen bij een vak te volgen. Leerlingen moeten zich aan de groep koppelen die jij hebt aangemaakt. Zo weet je welke examenstof leerlingen beheersen of juist lastig vinden. Je kunt ook heel gerichte feedback geven op een examenvraag. Zo kun je leerlingen helpen om zich goed voor te bereiden op het examen voor je vak. Je kunt alleen de voortgang zien voor het vak dat leerlingen bij jou volgen. Een groep aanmaken doe je:

- Via de knop 'Mijn groepen' in de paarse balk bovenin,
- of door op de grijze knop 'Groepen wijzigen en toevoegen' te klikken,

Je ziet dan het volgende scherm:

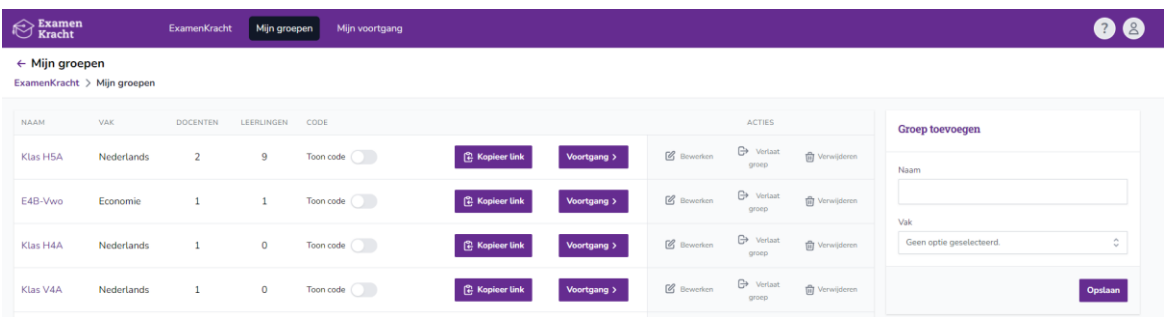

- Rechts zie je de mogelijkheid om groepen aan te maken. Voer een naam in en selecteer het vak voor deze groep. Klik dan op 'Opslaan'. Let op: je kunt alleen de vakken selecteren die je bij 'Mijn vakken' op de startpagina hebt gekozen. Lees op pagina 3 hoe je deze selectie van vakken kunt aanpassen.
- Links zie je een overzicht van jouw bestaande groepen.
	- $\rightarrow$  Als je klikt op de naam van de groep, krijg je een overzicht met de leden van de groep. Bij 'Groepscode' kun je de code van de groep wijzigen. Ook vind je hier een link (https://mijn.vo-content.nl/aanmelden-voor-groep/XXXXX) waarmee leerlingen zich rechtstreeks bij jouw groep kunnen aanmelden. **Tip:** plaats deze link in de ELO.
	- $\rightarrow$  Door op 'Voortgang' te klikken, ga je naar het overzicht van voortgang van de desbetreffende groep. Lees hier meer over op pagina 9.
	- → Je kunt een groep aanpassen door op het icoontje Ø te klikken. Door op het Verwijder-icoon te klikken wordt de groep verwijderd. Je kunt de voortgang van die groep leerlingen dan niet meer inzien.
	- $\rightarrow$  Heb je een (nieuwe) groep aangemaakt? Door op de schuifknop naast 'Toon code' te klikken, verschijnt een 5-letterige code die je met leerlingen kunt delen. Met deze code kunnen leerlingen zich aan jouw groep koppelen.
- Als je een groep hebt aangemaakt zie je bij 'Mijn groepen' op de startpagina een overzicht van jouw groepen. Achter iedere groepsnaam zie je tussen haakjes het vak voor deze groep.

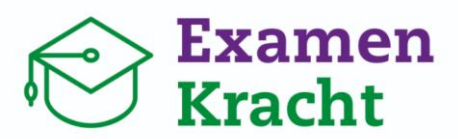

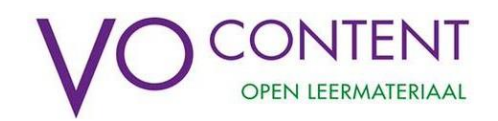

### <span id="page-7-0"></span>Mijn leerlingen en mijn mentorcode

Als mentor of coach wil je ook een algemeen beeld vormen van de voortgang van een leerling. Met behulp van de mentorfunctie kun je van leerlingen binnen jouw groep de voortgang bij alle examenvakken bekijken. Leerlingen moeten zich daarvoor aan jou koppelen. **Let op:** leerlingen koppelen zich dus aan jou als mentor, niet aan een groep. Je maakt dus geen (mentor)groep aan.

- Op de startpagina vind je het blok 'Mijn mentorcode'.
	- $\rightarrow$  Klik op de schuifknop onder 'Toon code' om jouw unieke mentorcode te zien. Deze code kun je aanpassen door op 'Wijzig code' te kikken. Let op: je kunt dezelfde mentorcode voor al jouw mentorleerlingen gebruiken.
	- $\rightarrow$  Je vindt door op 'Toon code' te klikken ook een link (https://mijn.vo-content.nl/aanmelden-bij-

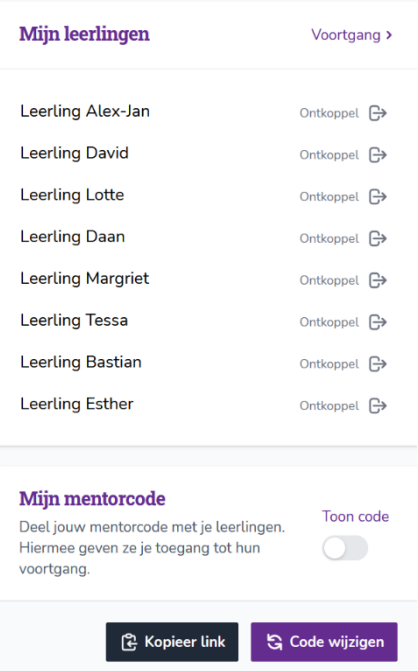

mentor/XXXXX) waarmee leerlingen zich direct aan jou als mentor kunnen koppelen. **Tip:** plaats deze in de ELO.

- Als leerlingen zich aan jou als mentor hebben gekoppeld, vind je op de startpagina deze leerlingen terug in het blok 'Mijn leerlingen'.
	- $\rightarrow$  Door links bovenin op 'Voortgang' te klikken, krijg je een overzicht te zien met de voortgang van al jouw mentorleerlingen.
	- $\rightarrow$  Met de knop 'Ontkoppel' verwijder je de toegang tot de voortgang van deze leerling voor jou als mentor. Dit kan handig zijn als een leerling zich per ongeluk aan jou heeft gekoppeld, of de mentor wijzigt.

### <span id="page-7-1"></span>Groeps- of mentorcode wijzigen

Leerlingen koppelen zich aan jouw groep of aan jou als mentor met een code. Iedereen die de code heeft kan dat doen. Daarom is de code op veel plekken standaard verborgen, zodat leerlingen de code alleen krijgen als jij dat wilt.

Als de code misbruikt wordt zal je waarschijnlijk veel leerlingen zien die lid worden van jouw groep of aan jou als mentor gekoppeld zijn. In dat geval kan je de code wijzigen. Leerlingen die al gekoppeld zijn, blijven gekoppeld. Nieuwe leerlingen moeten de nieuwe code gebruiken.

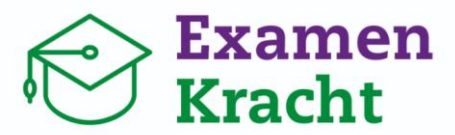

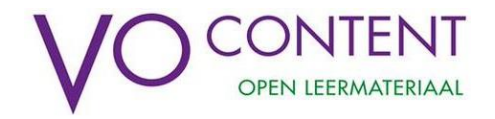

### <span id="page-8-0"></span>**Voortgang van leerlingen volgen**

Om leerlingen echt te kunnen begeleiden op de weg naar de examens, is het nuttig om de voortgang te zien van leerlingen. Als vakdocent kun je de voortgang van jouw leerlingen bekijken als je een groep hebt aangemaakt voor jouw vak(ken). Als mentor/coach kun je de voortgang van leerlingen bij al hun examenvakken inzien, wanneer zij zich hebben gekoppeld aan jou als mentor.

### <span id="page-8-1"></span>Voortgang van groepen

• Klik op de startpagina op een groep naar keuze bij 'Mijn groepen'. Je ziet dan een overzicht met de voortgang van de groep naar keuze. In dit overzicht kun je per groep inzicht krijgen in de voortgang op **examen,** op **onderwerp** en **periode.** Selecteer bij 'Voortgang op' het gewenste overzicht:

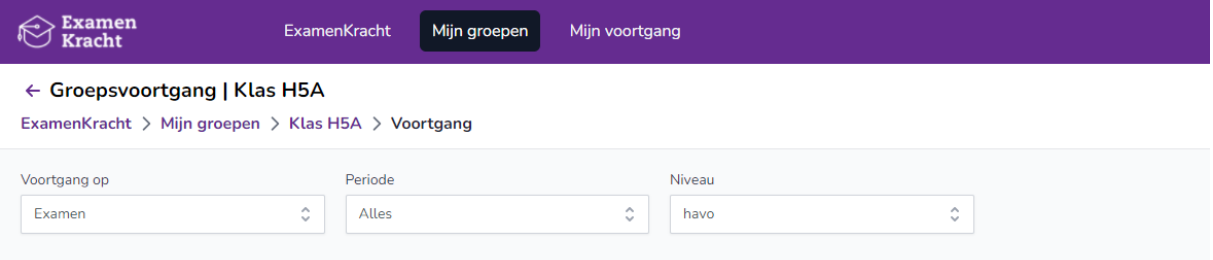

• Voor elk van deze drie overzichten kun je een periode selecteren waarvan je de resultaten wilt zien. Standaard is dit van het huidige schooljaar, maar je kunt ook de volgende perioden kiezen:

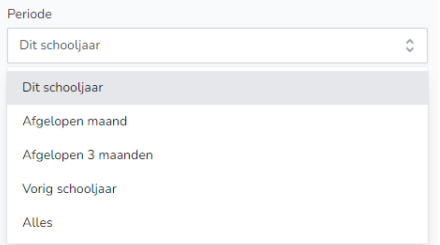

• Als leerlingen binnen de groep oefenen op meerdere/verschillende niveaus, kun je voor elk van deze overzichten de gewenste niveaus selecteren.

### Voortgang op examen

- In dit overzicht zie je de geoefende examens van alle leerlingen in jouw groep en de behaalde resultaten:
	- $\rightarrow$  Wanneer een examen is afgerond en beoordeeld, zie je het behaalde cijfer van de leerling voor dit examen. Resultaten vanaf een 7 en hoger worden groen gekleurd, tussen 6 en 7 is dit meer oranje-geel en resultaten van 5,5 of lager zijn roder van kleur.
	- $\rightarrow$  Het icoon  $\times$  betekent dat een leerling nog niet met dit examen is gestart.

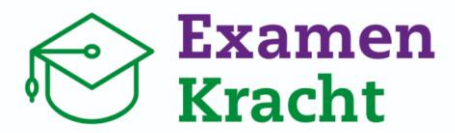

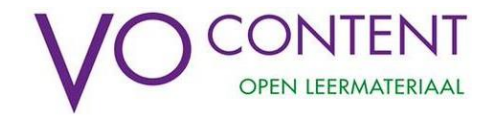

 $\rightarrow$  Het icoon  $\bullet$  betekent dat een leerling met een examen is gestart, maar nog niet heeft afgerond. Er is dus geen eindresultaat beschikbaar.

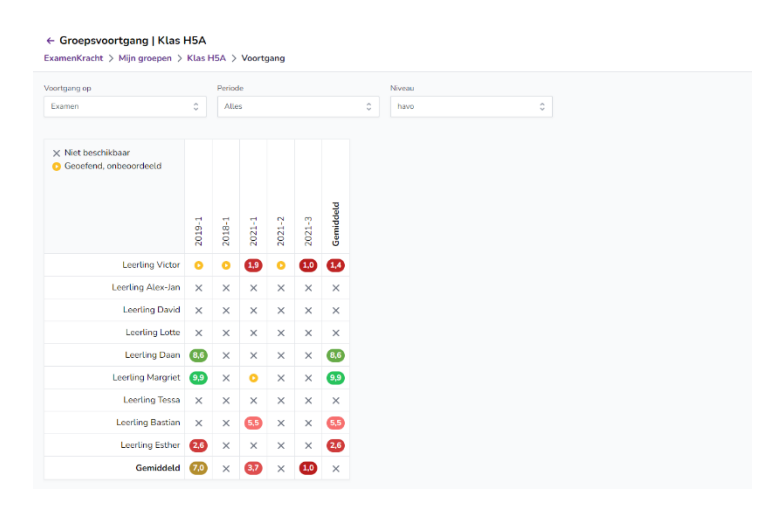

• Door in het overzicht op een cijfer van een leerling te klikken, kun je antwoorden van de leerlingen op dat examen inzien:

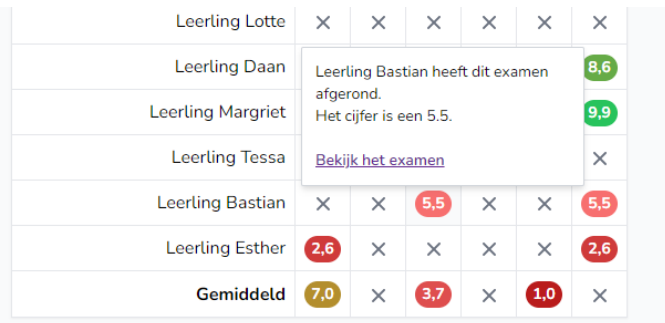

 $\rightarrow$  Klik op 'Bekijk het examen' om de antwoorden per vraag in te zien. Bij elke vraag kun je een reactie achterlaten. Je vindt deze optie onder elke vraag. Geef bijvoorbeeld een hint of feedback:

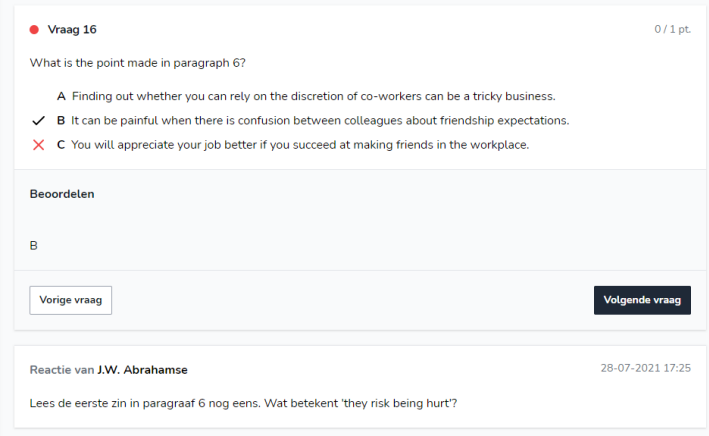

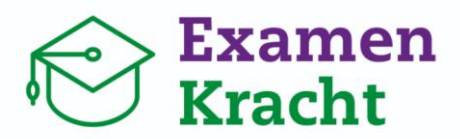

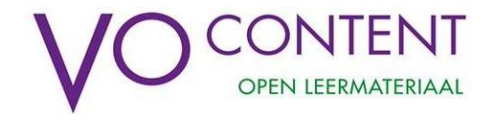

### Voortgang op onderwerp

• In dit overzicht zie je de voortgang op examenonderwerp van alle leerlingen in jouw groep.

#### ← Groepsvoortgang | Klas H5A

ExamenKracht > Mijn groepen > Klas H5A > Voortgang

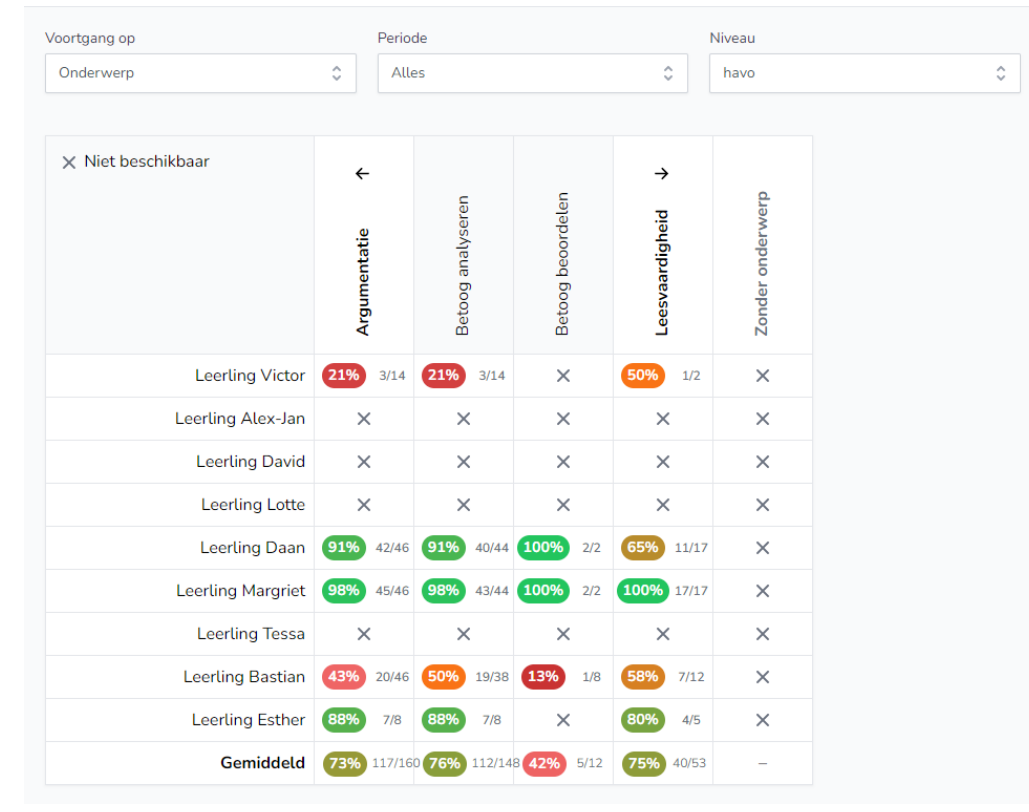

- $\rightarrow$  De hoofdonderwerpen van het examenvak vind je dikgedrukt bovenaan het overzicht. Door op de pijltjes ( $\rightarrow$ ,  $\leftarrow$ ) te klikken, kun je ook de voortgang op de onderliggende onderwerpen weergeven of verbergen.
- $\rightarrow$  De percentages geven het gemiddeld aantal juist beantwoorde vragen van het totaal aan geoefende vragen voor dat examenonderwerp.
- $\rightarrow$  Achter de percentages wordt weergegeven hoeveel vragen er van het totaal aantal beschikbare vragen zijn gemaakt voor dit onderwerp.
- $\rightarrow$  Door met de muis over een percentage te bewegen verschijnt een overzicht met de geoefende vragen en de behaalde scores voor die vragen. Door vervolgens op een vraag te klikken, kun je het antwoord van de leerling voor die vraag inzien:

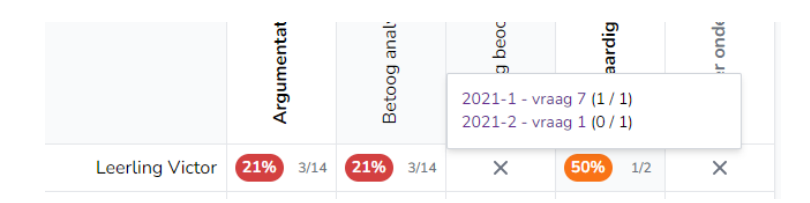

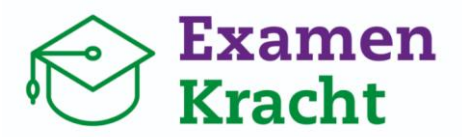

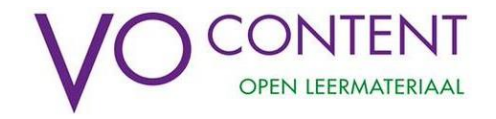

### Voortgang op periode

• In dit overzicht zie je de voortgang van leerlingen naar verloop van periode. Je kunt hierbij ook selecteren van welke periode je de voortgang wilt zien, op welk onderwerp en ook per leerling:

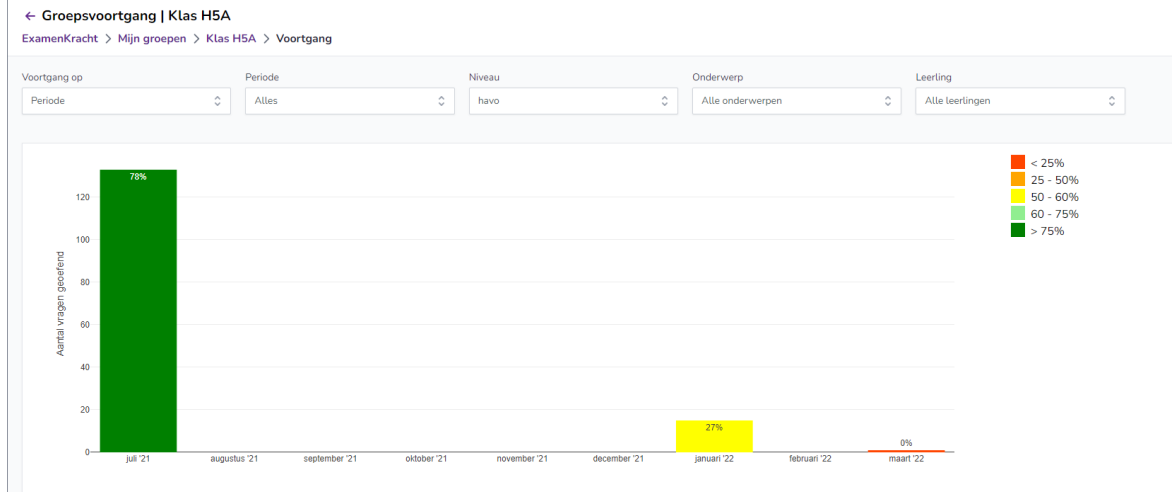

- De legenda geeft al weer wat de kleuren betekenen. Het percentage geeft het aantal goed beantwoorde vragen van het aantal gemaakte vragen in die periode (maand) weer.
- Je kunt de voortgang op periode ook voor één leerling weergeven. Klik dan op de naam van de leerling in het keuzemenu bij 'Leerling':<br>
« Groepsvoortgang | Klas H5A

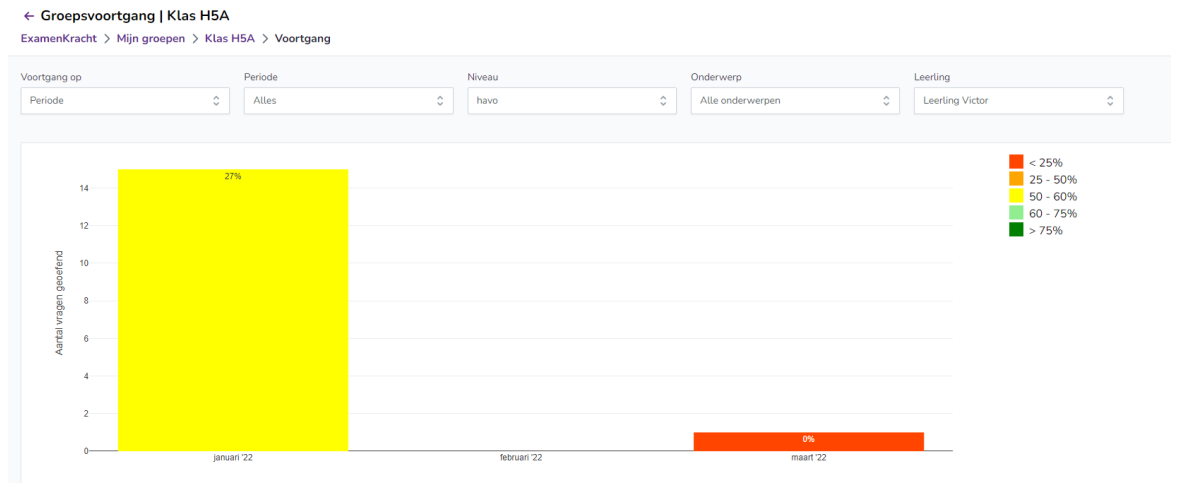

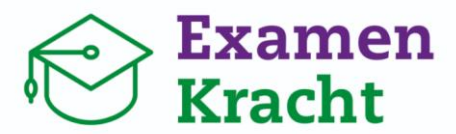

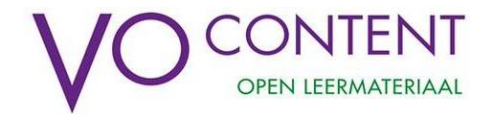

### <span id="page-12-0"></span>Voortgang van mentorleerlingen

Het volgen van de voortgang van je mentorleerlingen werkt ongeveer hetzelfde als bij de (vak)groepen. Je kunt voor je mentorleerlingen echter de voortgang van alle examenvakken bekijken, per **periode, niveau** of **vak:**

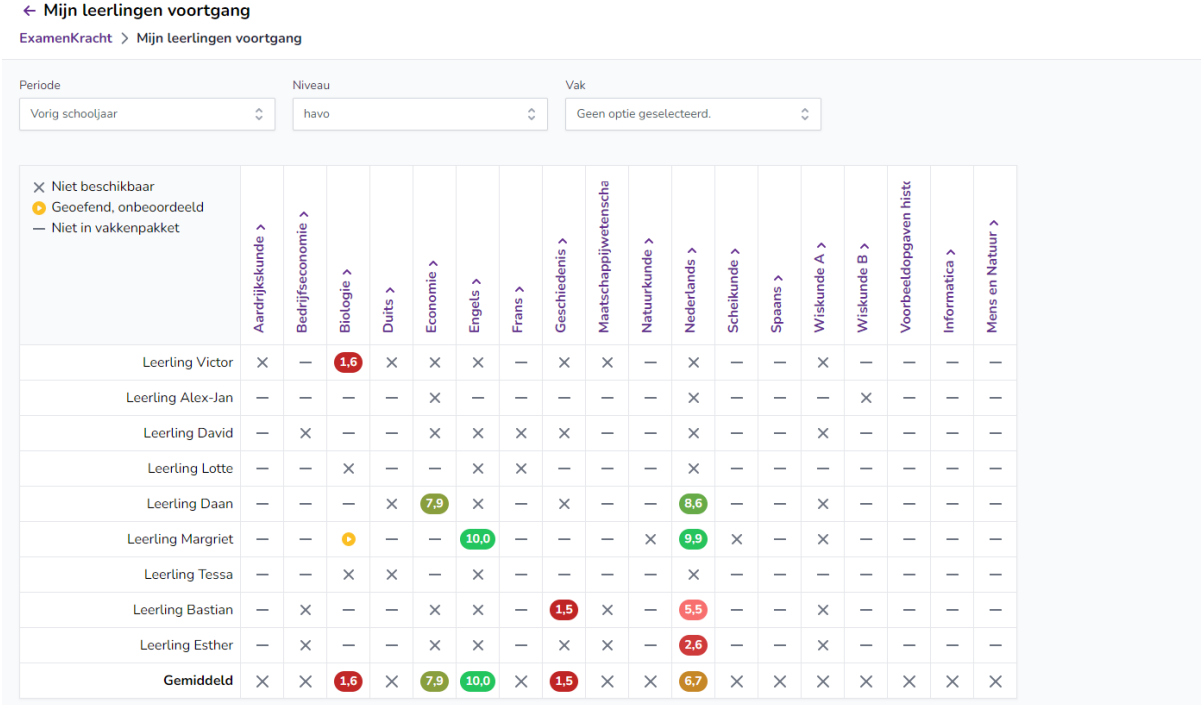

- In dit overzicht vind je verschillende cijfers en icoontjes:
	- $\rightarrow$  Een cijfer is het gemiddelde resultaat van alle geoefende examens van een leerling voor dat vak. Hierbij geeft de kleur ook weer of het om een meer of mindere hoge score gaat, variërend van rood naar groen.
	- $\rightarrow$  Het icoon  $\rightarrow$  betekent dat een leerling dit vak niet heeft gekozen als examenvak.
	- $\rightarrow$  Het icoon  $\times$  betekent dat een leerling nog geen examens voor dit vak heeft geoefend.
	- $\rightarrow$  Het icoon  $\bullet$  betekent dat een leerling is gestart met oefenen voor dit vak, maar nog geen examen heeft afgerond.
	- $\rightarrow$  Als leerlingen op meerdere niveaus oefenen, kun je bovenin het scherm het niveau wijzigen om de resultaten voor een ander niveau te bekijken.
- Door op de naam van een vak te klikken, verschijnen alle behaalde resultaten van dit vak en kun je de gemaakte examens inzien. Dit werkt hetzelfde als bij de voortgang van een groep. Je kunt hier dan ook verder kijken naar de voortgang op **examen, onderwerp** en **periode:**

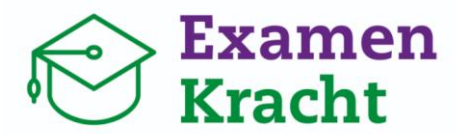

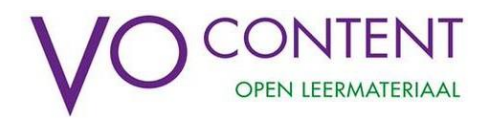

#### $\leftarrow$  Mijn leerlingen voortgang | Nederlands

 $\textsf{ExamenKracht}\,>\, \textsf{Mijn} \,\textsf{leerlingen} \text{ voortgang}\,>\, \textsf{Nederlands}$ 

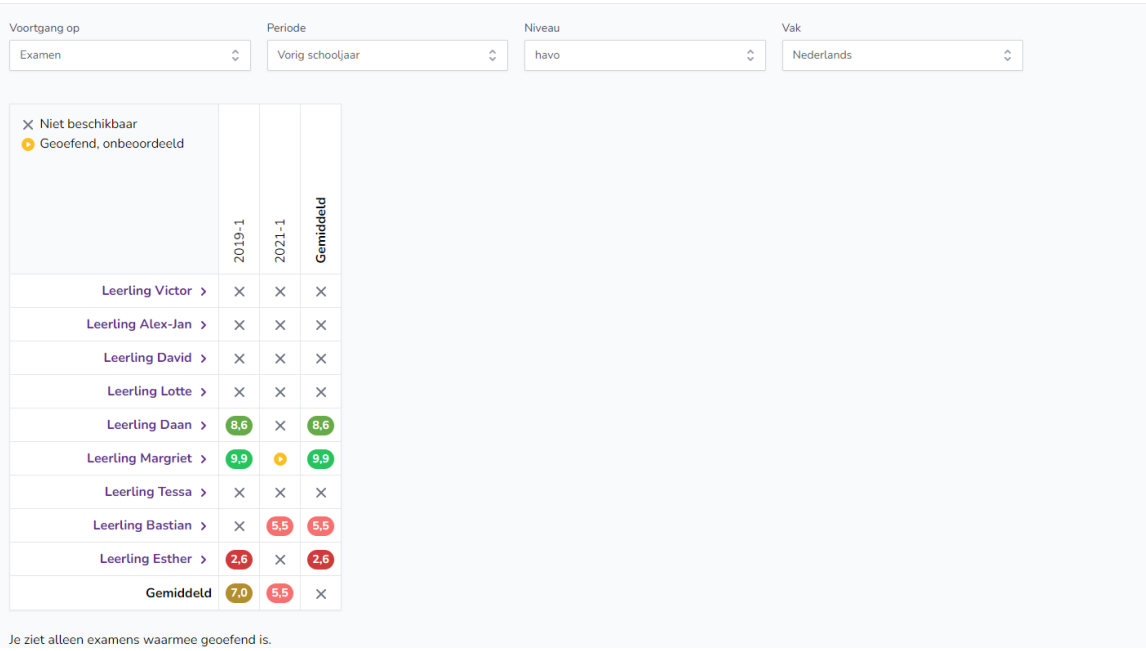

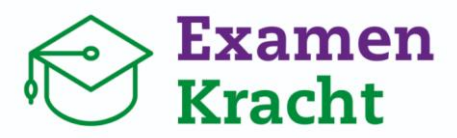

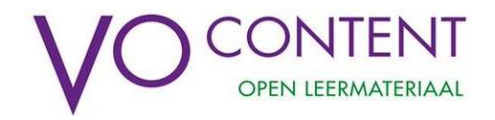

### <span id="page-14-0"></span>**Oefenen met ExamenKracht**

Als docent heb je dezelfde mogelijkheden als een leerling om met examens te oefenen. Dit is handig als je jezelf wilt verdiepen in de soort examenvragen, examenonderwerpen of een examen(vraag) klassikaal wilt bespreken. We leggen je nu uit hoe het oefenen met ExamenKracht in zijn werk gaat. Dan kun je je leerlingen ook beter op weg helpen!

Er zijn twee manieren waarop je met examens kunt oefenen: per examen en per onderwerp.

### <span id="page-14-1"></span>Oefenen van een examen

Bij het oefenen van een examen doorloopt een leerling een volledig examen van een tijdvak en krijgt uiteindelijk een cijfer volgens de normering van dat tijdvak. Op de vakpagina van een examenvak vind je een overzicht met de oude examens die beschikbaar zijn om mee te oefenen.

- Door te klikken op een jaar en tijdvak open je een examen.
- Je krijgt eerst het zogenaamde 'Voorblad' te zien. Hier krijg je informatie over de tijd die voor het officiële examen staat en welke hulpmiddelen er zijn toegestaan. Deze worden als icoon weergegeven. (Klik op het i'tje voor uitleg bij elke icoon.)

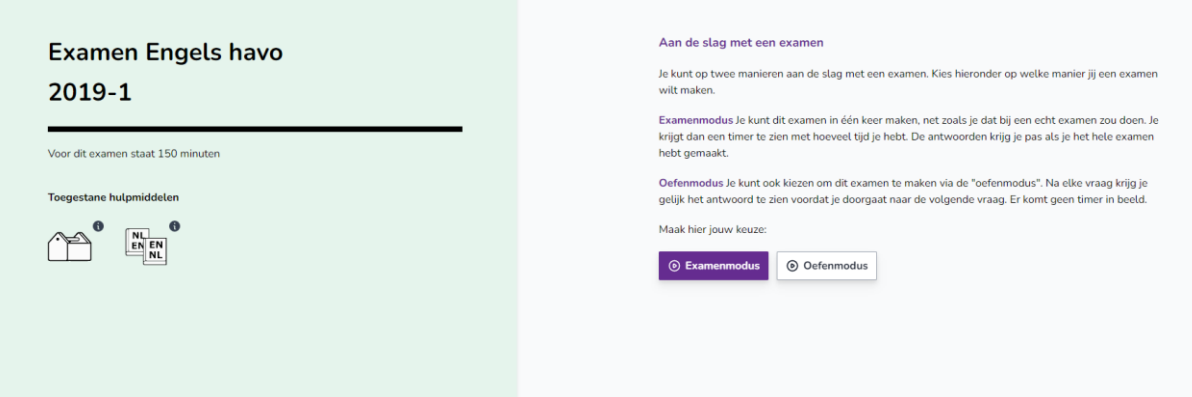

### Examenmodus of oefenmodus

• In het voorblad maak je een keuze tussen de 'Examenmodus' en de 'Oefenmodus': bij de **Examenmodus** krijg je een aflopende timer in beeld met de tijd die officieel voor het examen staat. (Als de tijd 'op' is wordt het examen niet afgesloten maar gaat de timer in de min. Het doel is om leerlingen alvast een gevoel te geven voor de hoeveelheid tijd ze gaan hebben bij het echte examen.) Ook krijg je de antwoorden pas na het afronden van het hele examen te zien. Bij de **Oefenmodus** is er geen timer en wordt na elke vraag meteen het antwoord getoond. Maak je keuze.

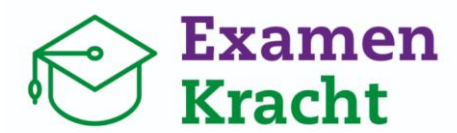

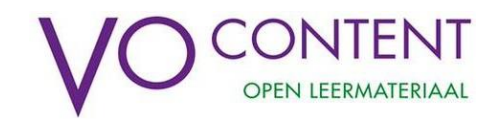

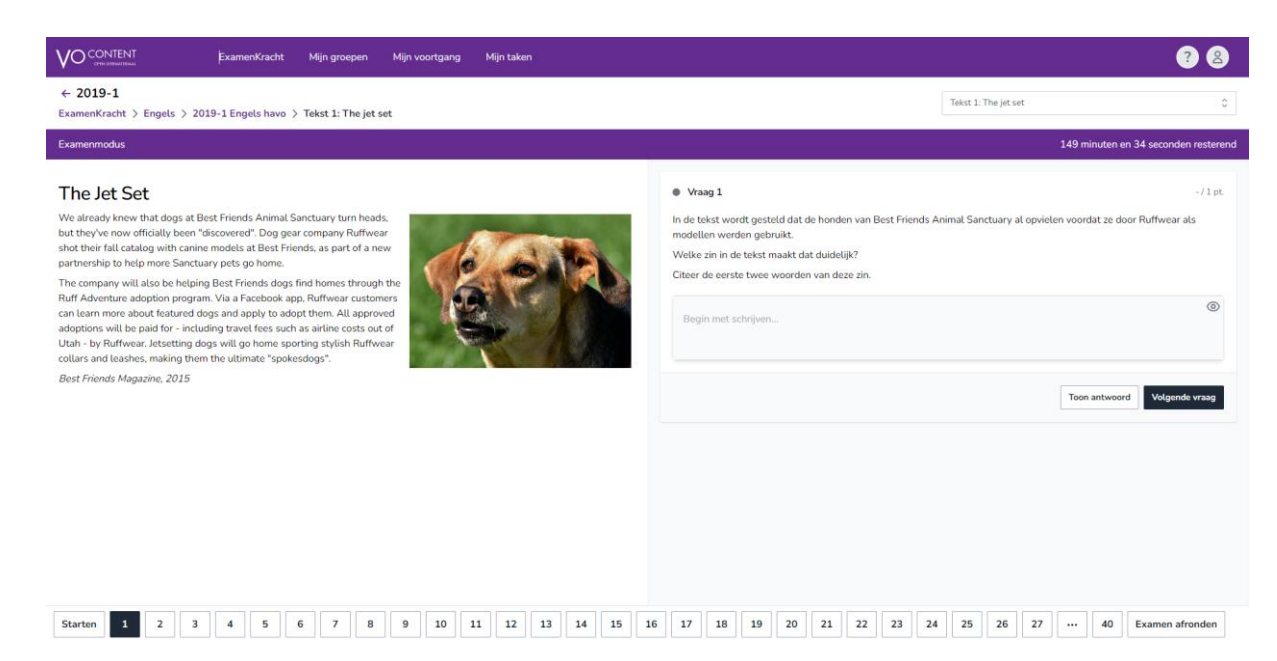

- Links op het scherm vind je de bronnen bij de vraag. Rechts zie je de vraag die je kunt beantwoorden. Klik na het beantwoorden van de vraag op 'volgende vraag'.
- Onderaan het scherm zie je de vraagnummers van het examen staan. Zo kun je snel tussen vragen wisselen, of een specifieke vraag opzoeken.
- Rechts bovenin de paarse balk staat de timer.
- Klik op 'examen afronden' als je klaar bent met het examen. Als je nog vragen had overgeslagen, dan komen die eerst in beeld. Klik op die vragen om die te beantwoorden, voordat je het examen afsluit.

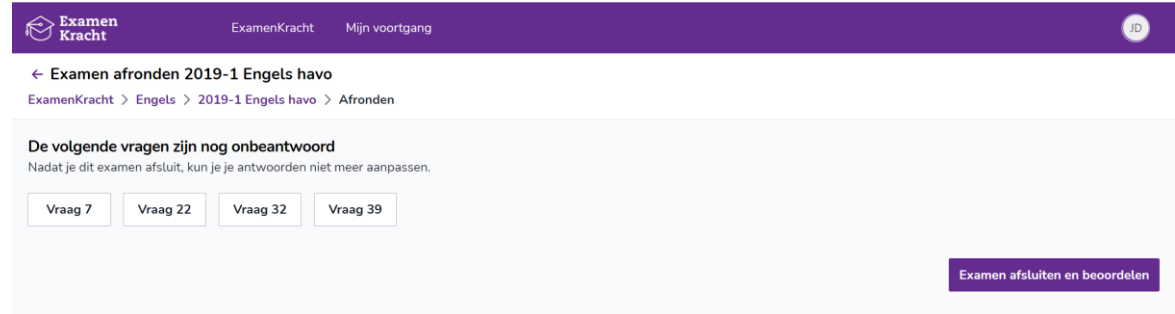

• Na het afsluiten van een examen, kun je jouw antwoorden beoordelen. **Let op:** het aantal punten en het cijfer wat je bovenaan ziet, is gebaseerd op het automatisch nakijken van de gesloten vragen. Je kunt de antwoorden op de open vragen nakijken met het beoordelingsmodel.

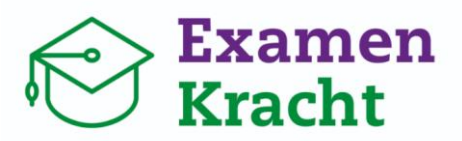

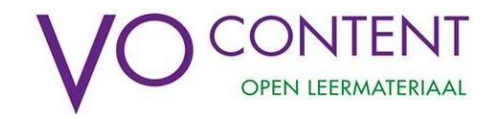

• Loop elke vraag na die nog niet is nagekeken (met een grijs bolletje naast het vraagnummer) en selecteer het aantal punten dat je met jouw antwoord verdiend hebt.

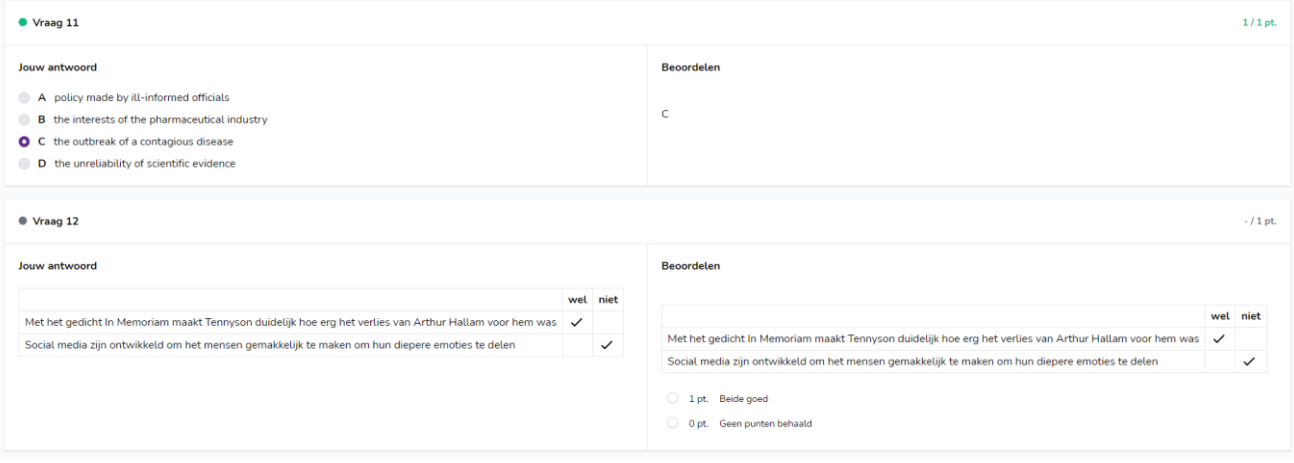

- Als je alle vragen hebt nagekeken, klik je op 'toon het resultaat'. Je ziet dan het behaalde cijfer voor dit examen verschijnen en je hebt het examen dan ook afgerond.
- Klik op 'terug naar de vakpagina' om een ander examen of vak te bekijken of mee te oefenen.

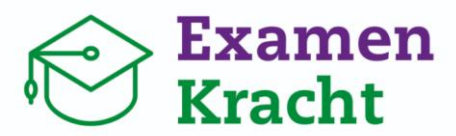

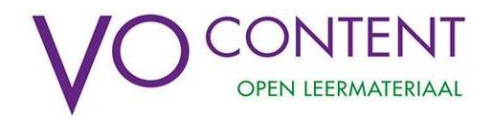

### <span id="page-17-0"></span>Oefenen op onderwerp

 $Q_{\text{max}}$  discusses and  $Q_{\text{max}}$ 

Het kan ook handig zijn voor leerlingen om te oefenen met een specifiek examenonderwerp, omdat dat onderwerp lastig is of vaak voorkomt op een examen. De leerling kan zich dus zo beter richten op wat hij/zij nog niet beheerst. Bij het oefenen van een examenonderwerp krijgt de leerling direct feedback op het antwoord. Het behaalde resultaat wordt meegenomen in de voortgang van de leerling (zie pagina 9).

- Ga naar de vakpagina van het vak waarvan je een onderwerp wilt oefenen.
- Kijk in het overzicht '**onderwerpen'** welk onderwerp je wilt oefenen. Je kunt oefenen op hoofdonderwerpen en subonderwerpen. De subonderwerpen staan genoemd onder elk hoofdonderwerp.
- Kies vervolgens een moeilijkheidsgraad van dat onderwerp, door bij 'oefenen' een moeilijkheidsgraad te selecteren:

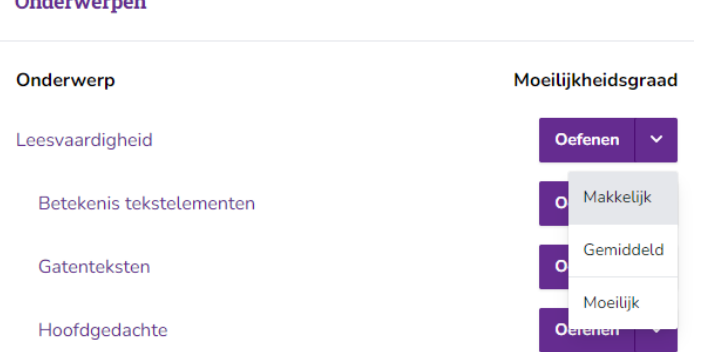

- Als je een keuze hebt gemaakt, verschijnt een vraag van dat onderwerp uit een willekeurig examen. Nadat je de vraag hebt beantwoord kun je direct jouw antwoord controleren.
- Na het beoordelen van jouw antwoord kun je kiezen of je een vraag van het gekozen onderwerp op hetzelfde niveau op een makkelijker/moeilijker niveau wilt maken.

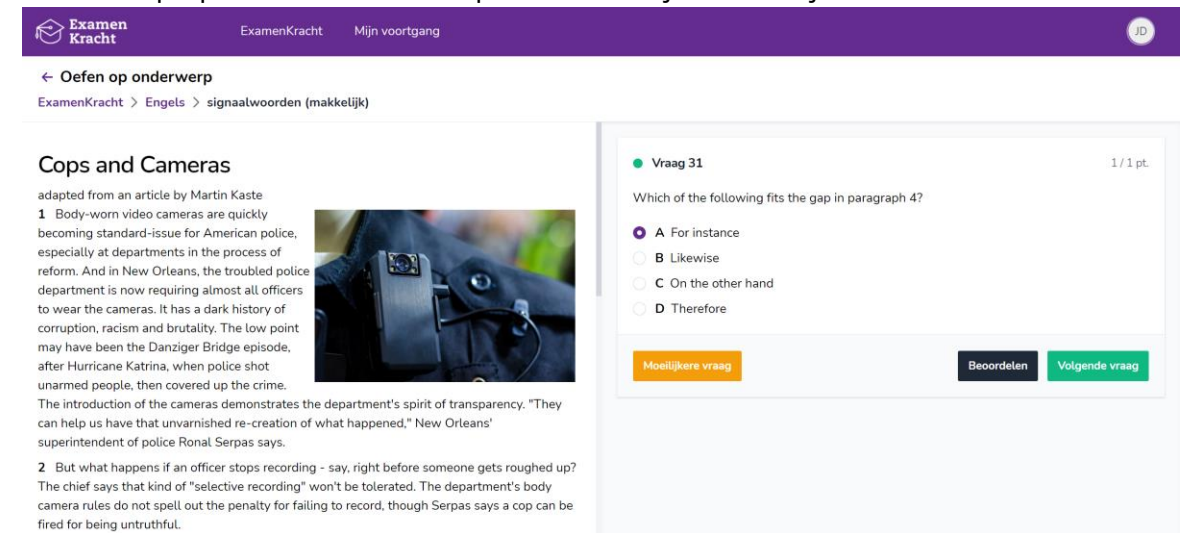

• Klik op 'ExamenKracht' bovenin het scherm om terug te keren naar de startpagina.

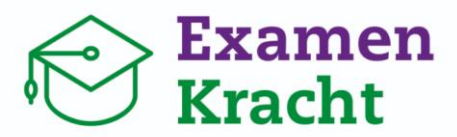

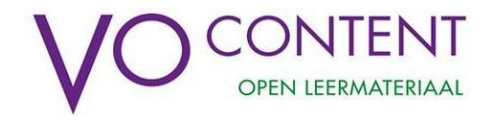

### <span id="page-18-0"></span>Mijn voortgang

Via de pagina '**Mijn voortgang**' kan een leerling behaalde resultaten inzien en bekijken welke examenonderwerpen hij/zij al beheerst of nog niet. De knop 'Mijn voortgang' vind je ook als docent in de paarse balk bovenaan de pagina. **Let op:** via deze knop kom je bij een pagina over je eigen voortgang. De voortgang van leerlingen kun je bekijken via de groepen.

Omdat het handig kan zijn de pagina 'Mijn voortgang' toe te lichten aan leerlingen, volgt hier een uitleg over deze pagina:

- Klik op '**Mijn voortgang**' in de paarse balk bovenin het scherm. Je ziet een overzicht van al jouw vakken, en de geoefende examens per vak.
- Je kunt hier selecteren of je de voortgang op **examen, onderwerp** of **periode** wilt zien.
- Oefen je op meerdere niveaus? Dan kan je bovenin selecteren voor welk niveau je jouw voortgang wilt zien:

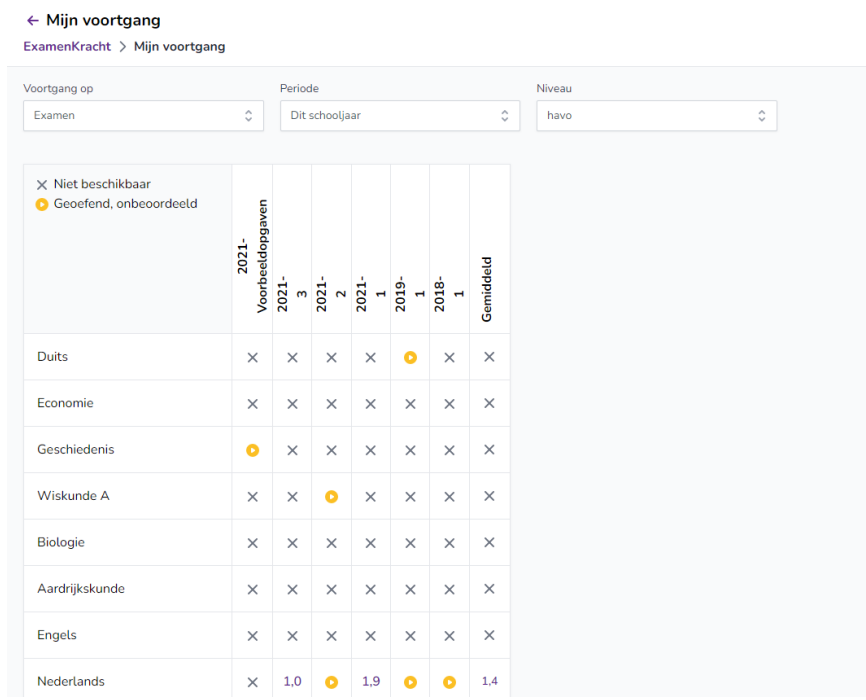

- $\rightarrow$  Wanneer je een examen hebt afgerond en beoordeeld, zie je het behaalde cijfer in de tabel staan.
- $\rightarrow$  Het icoon  $\times$  betekent dat je nog niet met dit examen bent gestart.
- $\rightarrow$  Het icoon  $\bullet$  betekent dat je met een examen bent gestart, maar nog niet hebt afgerond.

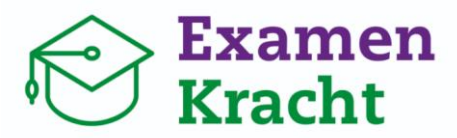

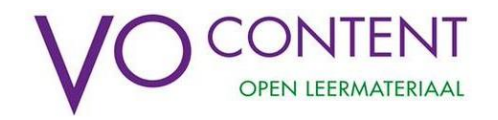

• Als je klikt op 'Voortgang op – Onderwerp' kun je de voortgang van één vak bekijken, gespecificeerd per examenonderwerp:

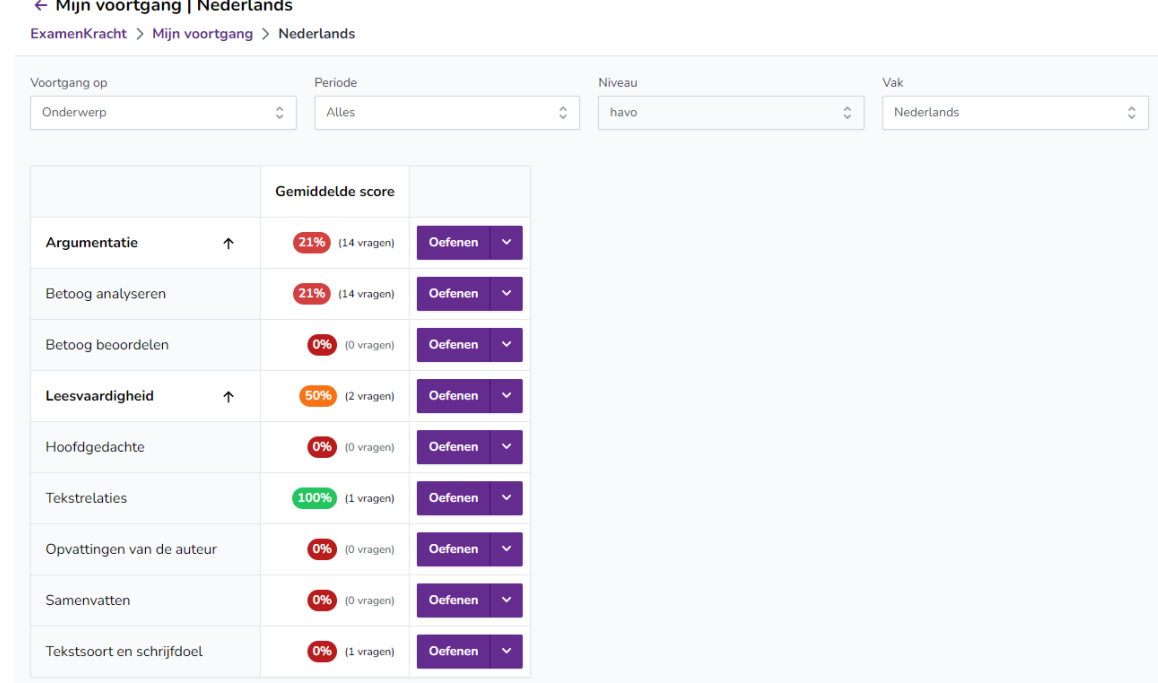

- Bij elk (sub)onderwerp staat je gemiddelde score. Het is het percentage van alle goed beantwoorde vragen dat je dit onderwerp hebt beantwoord.
- Als je het percentage aanklikt, verschijnt een overzichtje van de geoefende vragen van dit onderwerp. Zo zie je meteen welke vragen je goed en fout hebt beantwoord:

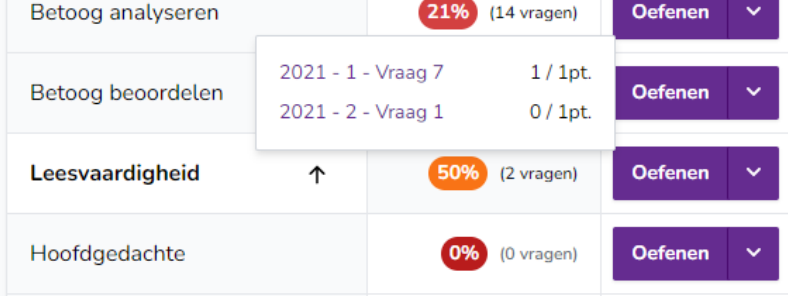

- Als je op het resultaat klikt, dan kun je direct naar het examen gaan om je antwoorden in te zien.
- Als je als docent een reactie hebt achtergelaten op een vraag, ziet de leerling een getal staan bij een vraagnummer:

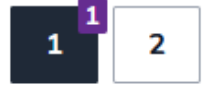

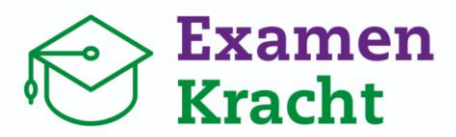

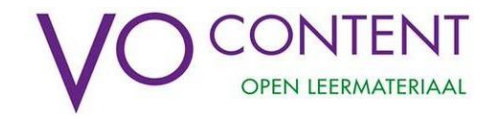

### <span id="page-20-0"></span>**Taken klaarzetten**

Als docent heb je de mogelijkheid om specifieke examenvragen voor je leerlingen klaar te zetten via de pagina 'Mijn Taken' (paarse balk). Je kunt dit bijvoorbeeld gebruiken om te toetsen in hoeverre jouw leerlingen een bepaald onderwerp beheersen. Of om bepaalde examenvragen als huiswerk op te geven.

Je kunt eenvoudig door onze volledige itembank met examenvragen zoeken op vak, niveau en onderwerp. Of selecteer een vraag uit een specifiek examen (jaar en tijdvak).

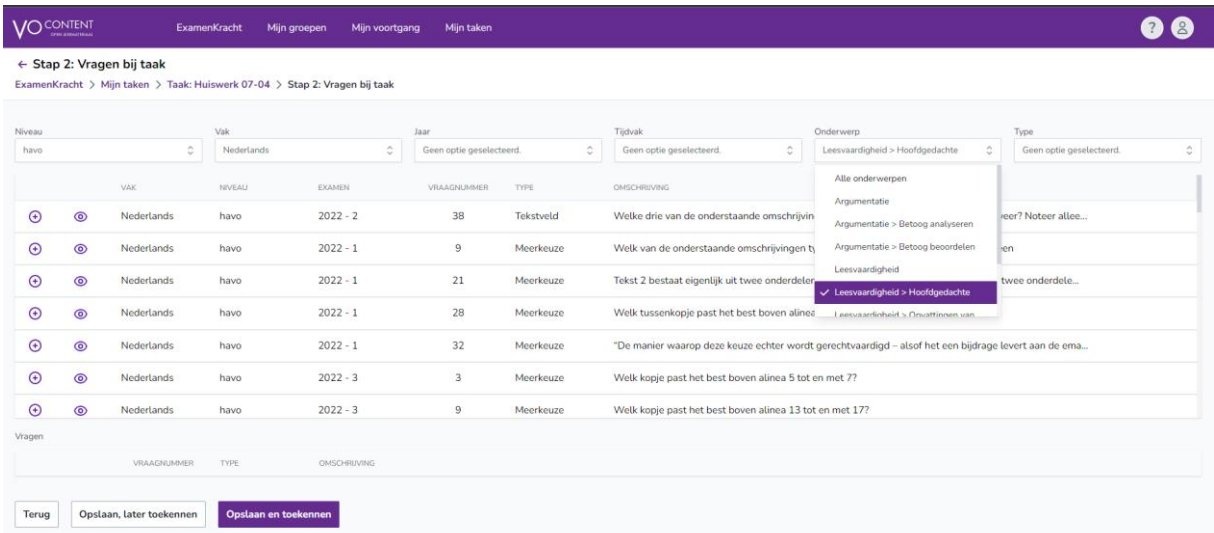

Je bepaalt zelf de volgorde van de vragen (pijltjes omhoog en omlaag) en kunt meerdere jaren, onderwerpen of niveaus combineren in één taak.

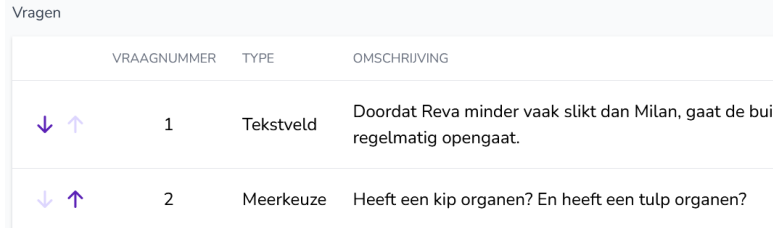

Een taak wijs je eenvoudig toe aan een hele groep of selectie van leerlingen.

**Let op!** Vergeet na het selecteren van een groep of leerling niet de knop 'Voeg toe' te klikken, anders wordt de taak *niet* aan de groep of leerling gekoppeld.

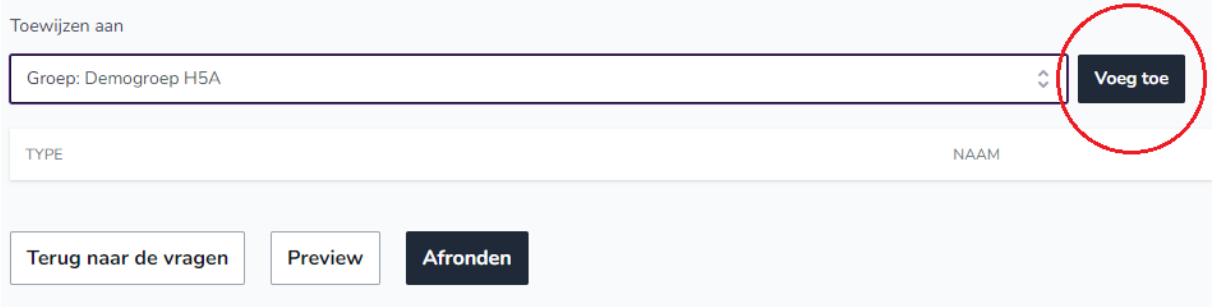

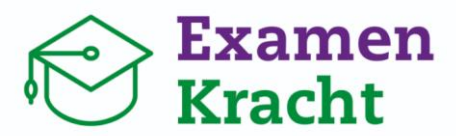

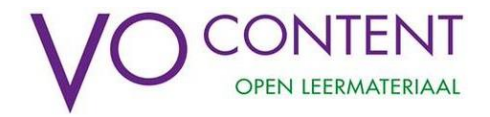

### Een andere optie is om de taak te delen met een link via bijvoorbeeld jouw ELO.

Delen en toewijzen via link Via onderstaande link komen je leerlingen direct uit bij deze taak. Iemand die deze pagina bezoekt krijgt de taak automatisch toegewezen. https://mijn.vo-content.nl/examenkracht/taken/delen/vPkGMDG3ubmCE8th **@** Kopiëren G Link wijzigen

#### <span id="page-21-0"></span>Oefenen met taken

De leerling ziet de aan hem of haar aangewezen taken onder de pagina 'Mijn taken' (paarse balk).

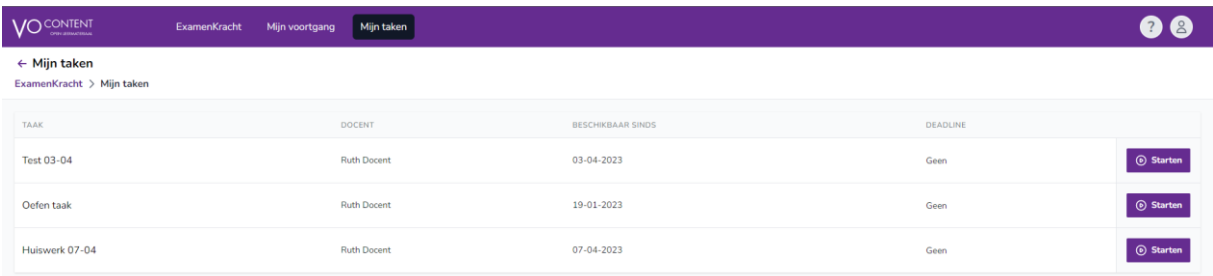

Na het oefenen beoordeelt de leerling zichzelf en krijgt direct zijn resultaat te zien:

Resultaat voor taak: Taak voor demo

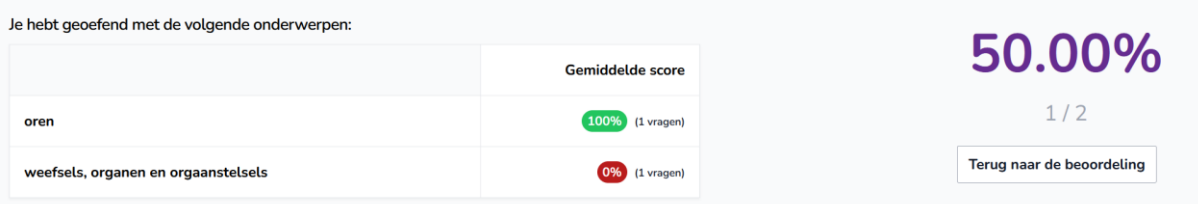

Oefenen en beoordelen van een taak werkt voor de leerling hetzelfde als het oefenen van een examen of oefenen op onderwerp.

### <span id="page-21-1"></span>Resultaten en overzicht

Via 'Mijn taken' zie je eenvoudig alle taken die je voor je leerlingen hebt aangemaakt en toegewezen en klik je direct door naar de resultaten.

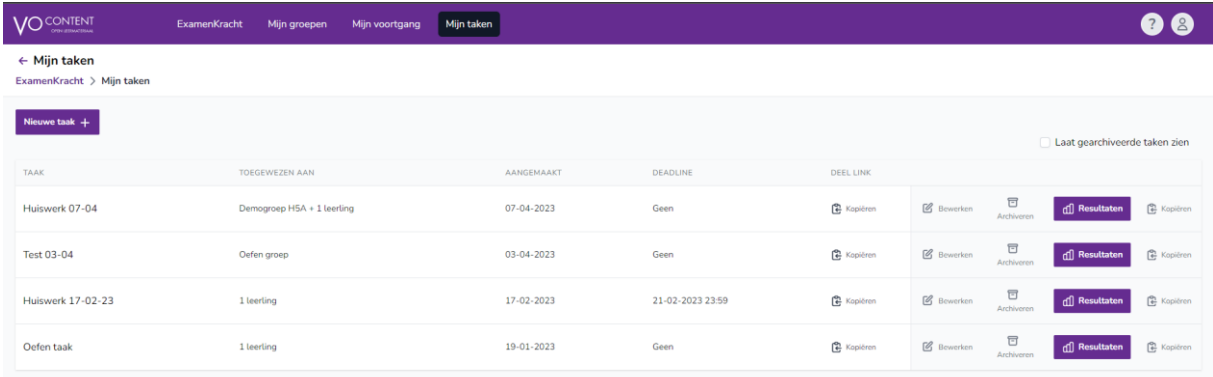

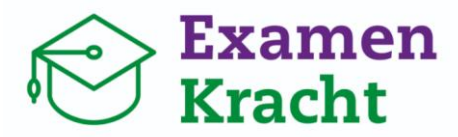

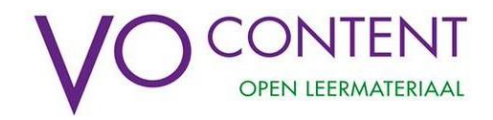

**We wensen je heel veel succes bij het gebruik van ExamenKracht!**